## Getting Started with Google Classroom

Welcome to your first day of Classroom.

## Get Set Up

How to set up a class & add students in Classroom.

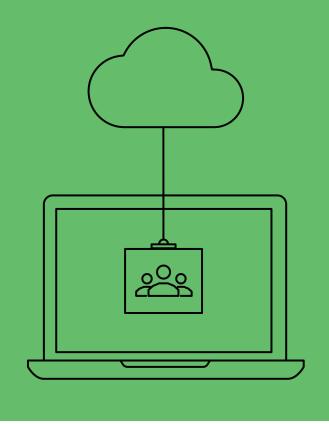

## Step 1:

Get signed in.

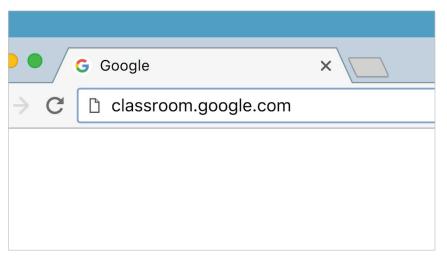

Head to classroom.google.com.

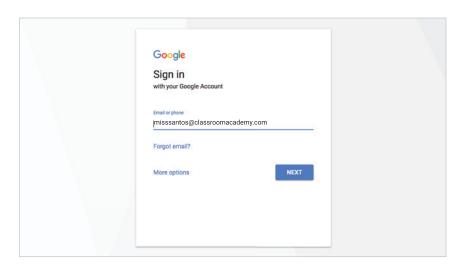

Sign in with your school email address.

## Step 2:

Set up a class.

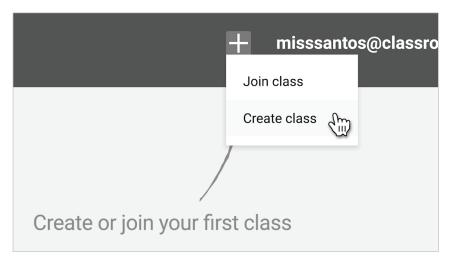

Select the + sign in the upper right corner, then select "Create class."

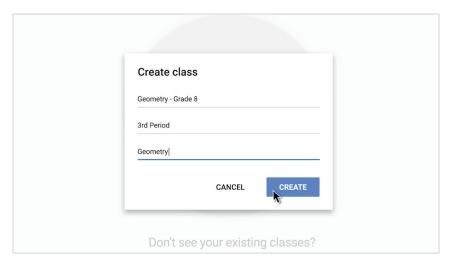

Fill in details for your class.

## **Step 3:** PLEASE ONLY INVITE STUDENTS

Add students by email, or give them a code.

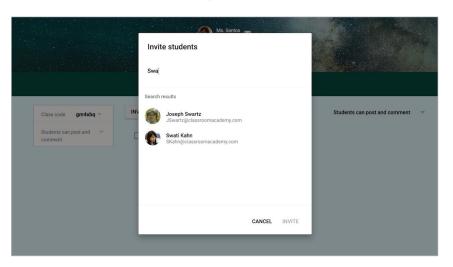

Select "Invite Students" to enter in their email addresses...

## Step 4:

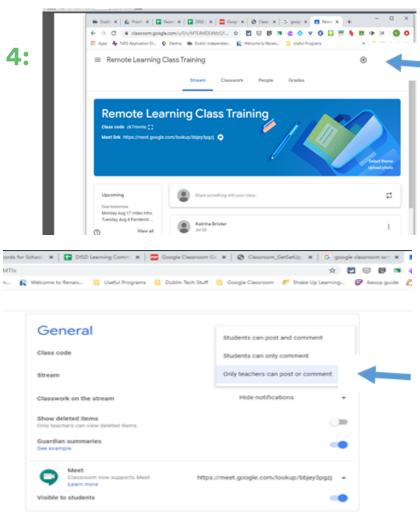

Click on settings to edit your class

Stream: Choose Only Teachers can post or comment

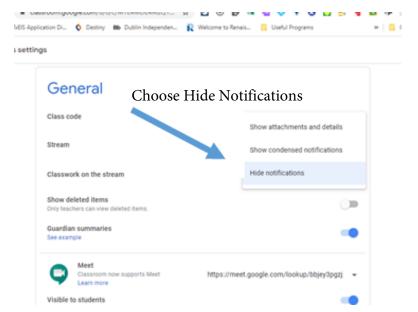

## Step 5:

Organize Assignments by Week with the Topic Button Under Classwork. We will all label the Topics by the Week, (Ex. August 3-7)

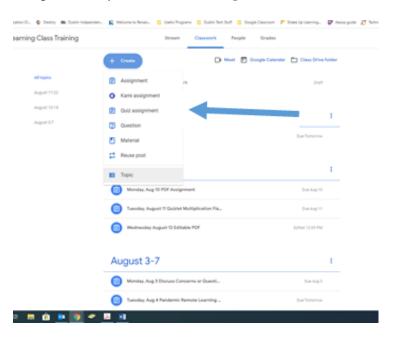

# Assign & Grade How to assign & grade work in Classroom.

## Step 6:

Create an Assignment by clicking Create: Assignment, Quiz Assignment, Question, Material

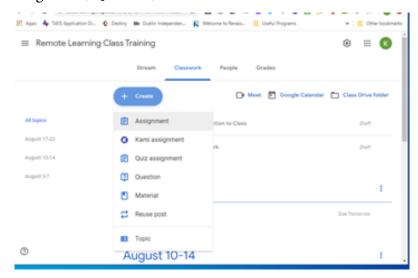

Label All Assignments with the Date of the Assignment, then the Assignment Name: (Ex. Monday, August 3: Introduction to Class)

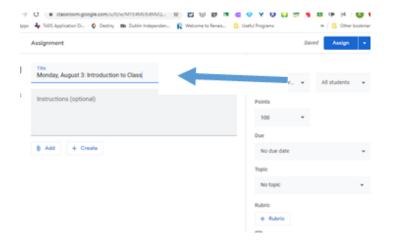

### Add materials...

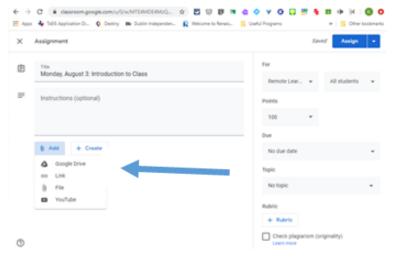

Attach relevant documents, materials or links.

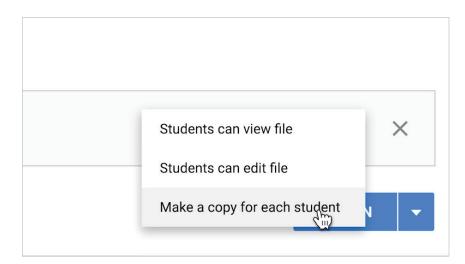

Select Make a copy for each student for Attached Docs, PDFS, Google Slides, Etc.

Students can view file for Uploaded Videos and such.

Schedule Assignments to Show up on the Specific Date they would work In Person. Ex. Monday's Assignment needs to be scheduled for Monday, August 3.

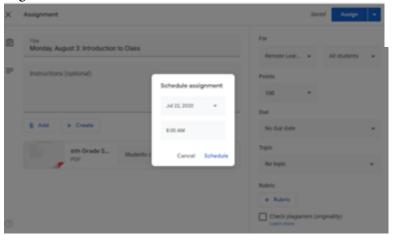

Select the assign button to share to students.

## Step 7:

Let students get to work.

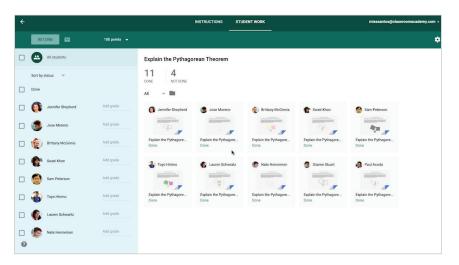

Student submissions are automatically organized.

## Step 8:

## Add grades.

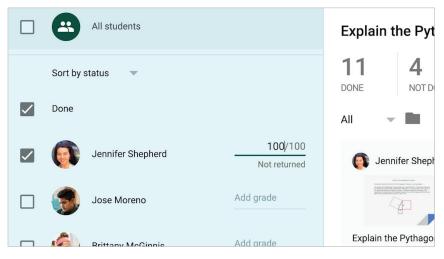

Grade your students' assignments.

## Step 9:

Share feedback with students.

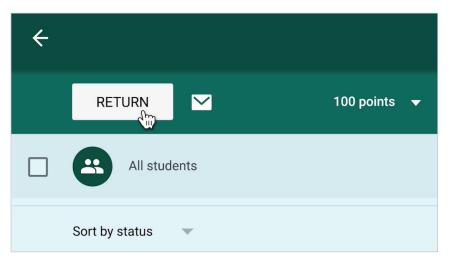

Select the "Return" button to return assignments.

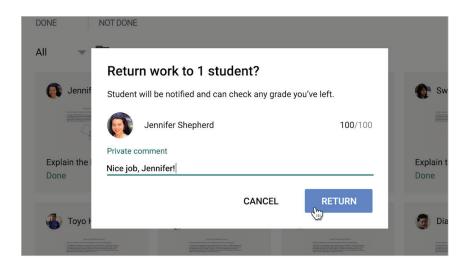

Provide Personalized Feedback to students.

NOTE: If students need to redo an assignment that they have already submitted, you must return the assignment back to them. Then they will be able to resubmit the updated work.